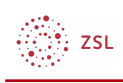

## Link anlegen

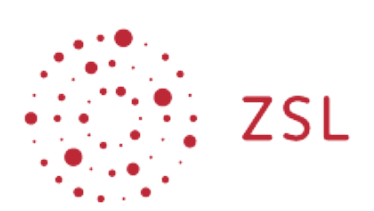

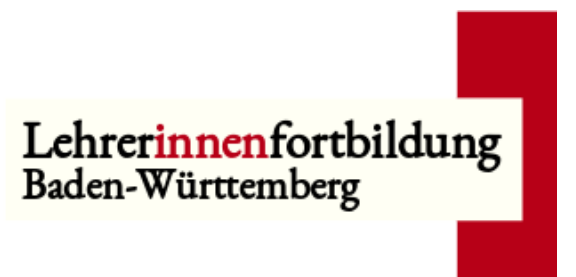

**Moodle – Trainer – Arbeitsmaterialien Sonja Brenner u.a. 19.03.21 [CC BY-SA 4.0](https://creativecommons.org/licenses/by-sa/4.0/)**

## 1. Bearbeiten einschalten

Auf den gewünschten Kurs klicken, um in den Kursraum zu gelangen, dort *Bearbeiten einschalten* anklicken.

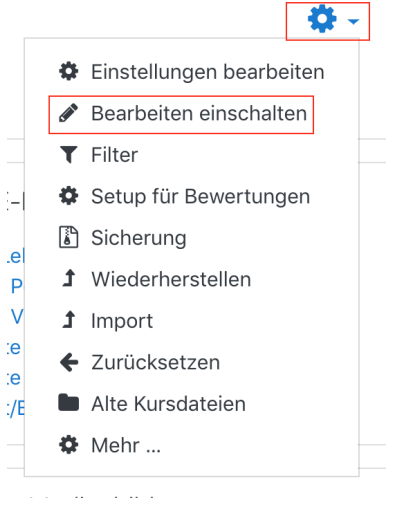

$$
\bigoplus_{i=1}^{n-1} ZSL
$$

## 2. Einen Link anlegen

Um eine Datei, z.B. ein Textdokument, in einem Kursraum zu erstellen, klicken Sie im gewünschten Thema unten auf *+Material oder Aktivität* anlegen.

Bearbeiten v

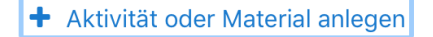

Im neuen Fenster im Reiter *Alle* oder im Reiter *Arbeitsmaterial* das Symbol *Link/URL* anklicken.

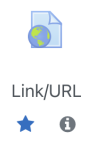

Geben Sie dem Link den gewünschten Namen und fügen Sie die URL ein, zu der der Link führen soll. Sobald Sie auf *Speichern und anzeigen* klicken, wird der Link Ihrem Moodlekurs hinzugefügt.

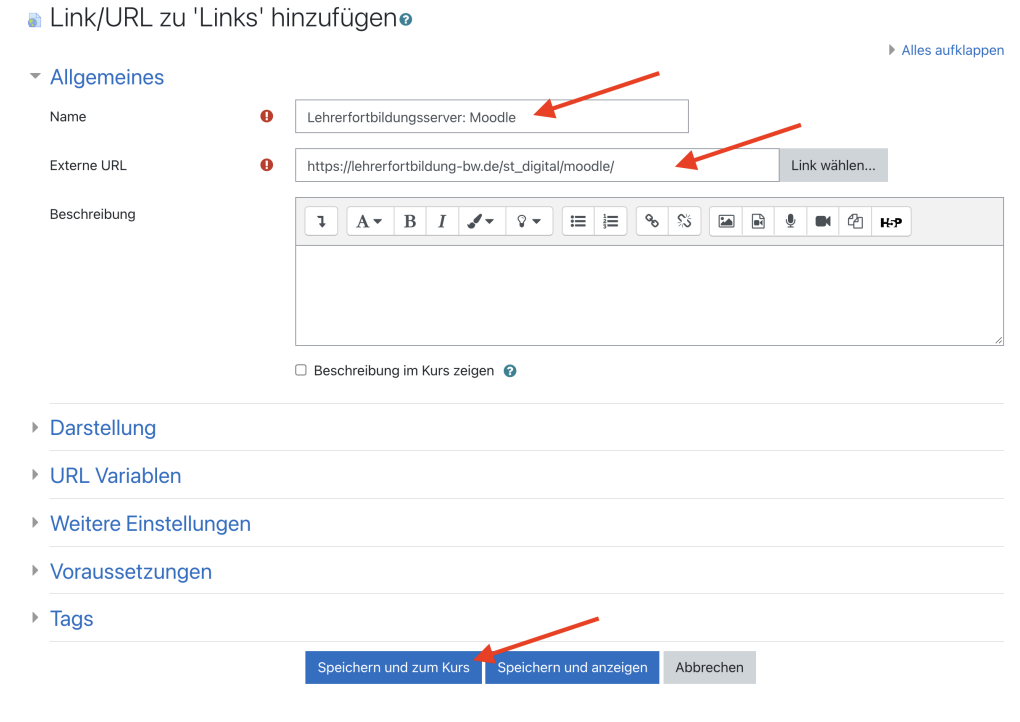

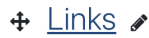

+ Chremortbildungsserver: Moodle

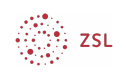

## 3. Einen Link per drag & drop hinzufügen

Sofern Ihr/e Administrator/in diese Einstellung in den [experimentellen Einstellungen](https://lehrerfortbildung-bw.de/st_digital/moodle/02_anleitungen/04admin/04grundeinstellungen/10weitereeinstellungen) ermöglicht hat, können Sie Links ganz einfach auch per drag & drop in Ihren Kursraum hineinziehen.

**(Brenner an Frericks: Dieser Bereich existiert meines Wissens nach nicht, über ihn haben wir auch noch nicht gesprochen. Wäre aber sinnvoll, außer das ist seit neuestem automatisch aktiviert.)**

**Ergänzung Lippke: hab das Verzeichnis in der Struktur angelegt und entsprechend den obigen link eingefügt**

Öffnen Sie dazu neben Ihrem Moodlekurs ein weiteres Fenster mit der Seite, die Sie im Kurs verlinken möchten. Dabei spielt es keine Rolle, welchen Browser Sie verwenden. Navigieren Sie mit Ihrer Maus in den Bereich vor der URL, in dem Sie sich die Website-Informationen anzeigen lassen können.

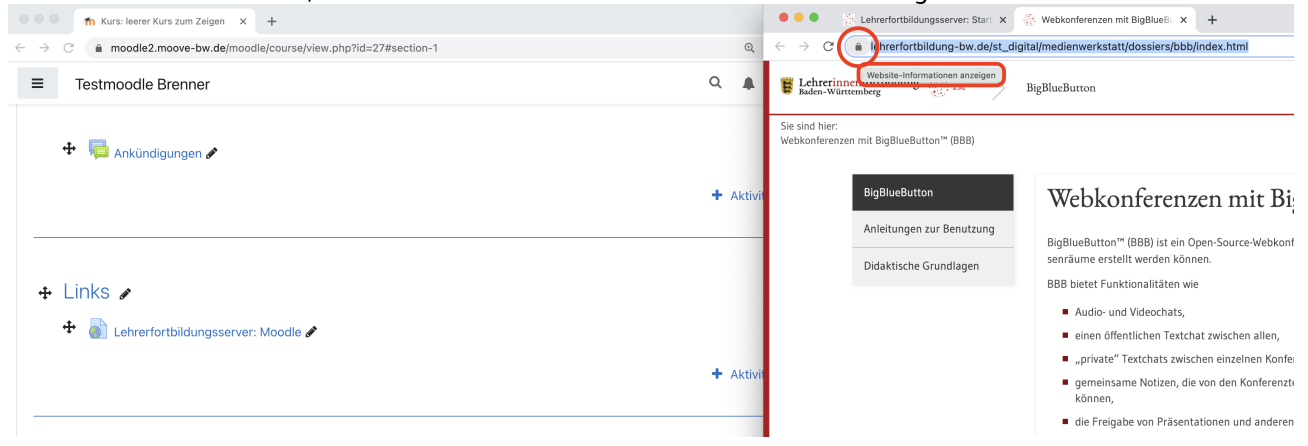

Klicken Sie diesen Bereich an, halten Sie die Maustaste gedrückt, ziehen Sie den Link an die gewünschte Stelle in Ihren Moodlekurs und lassen Sie ihn dort los.

![](_page_2_Picture_8.jpeg)

![](_page_3_Picture_0.jpeg)

Sie müssen dem Link dann einen Namen geben. Sobald Sie auf Speichern klicken, wird dieser in Ihrem Moodlekurs angezeigt.

![](_page_3_Picture_13.jpeg)